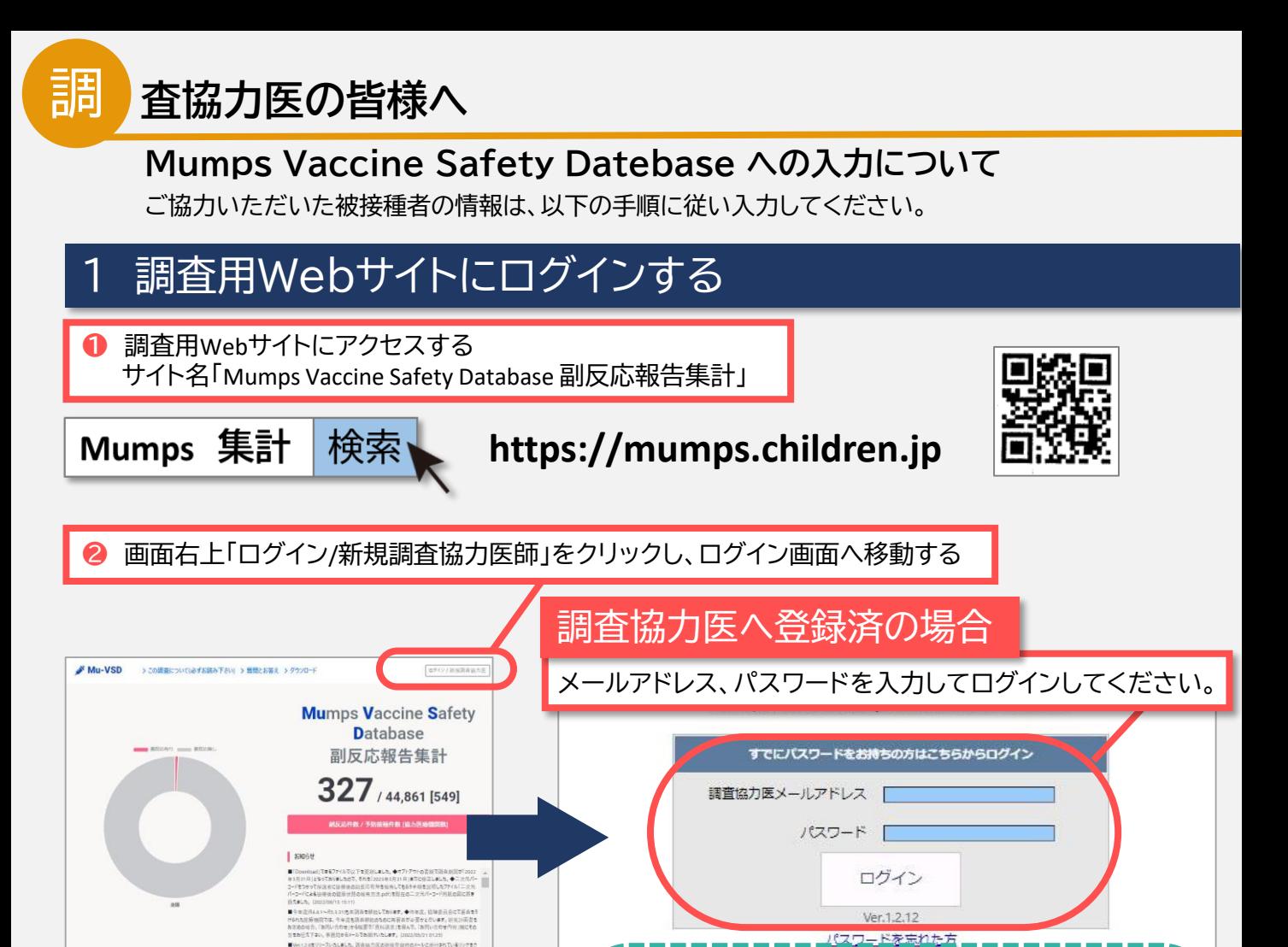

## メールアドレスを入力し、調査協力医の**登録手続き**をお願いします。

-------

**©メールアドレス:** 

この調査に協力していただける医師は、まず連絡のために使うメールアドレスを入力して下さい。

調査協力医を登録するページのURLをお伝えします。

| 送信

調査協力医へ未登録の場合

西日传

 $0/4500$ 

 $0/10222$ 

## 2 マイページ上部から二次元コード印刷画面へ移動する

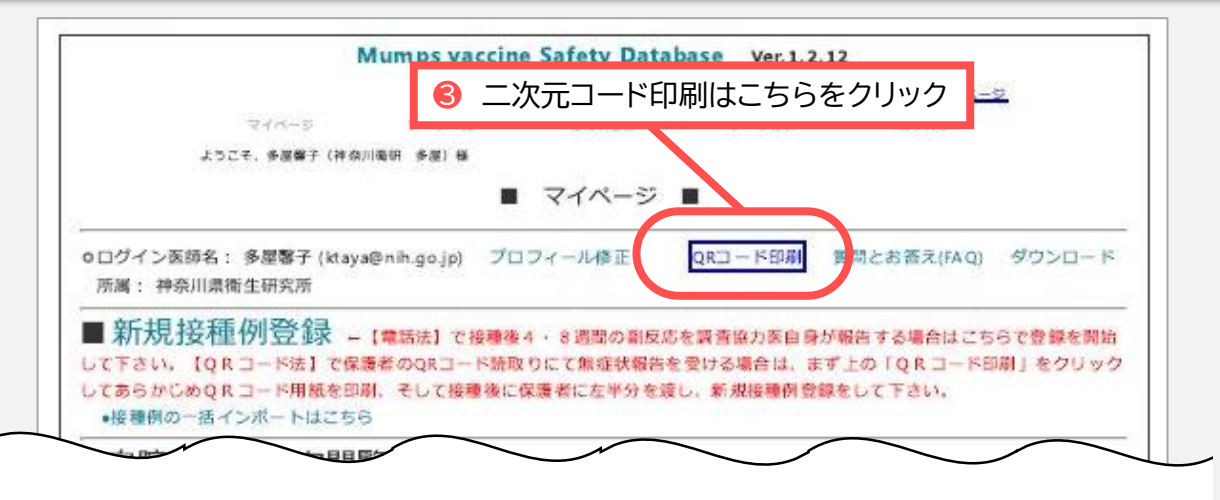

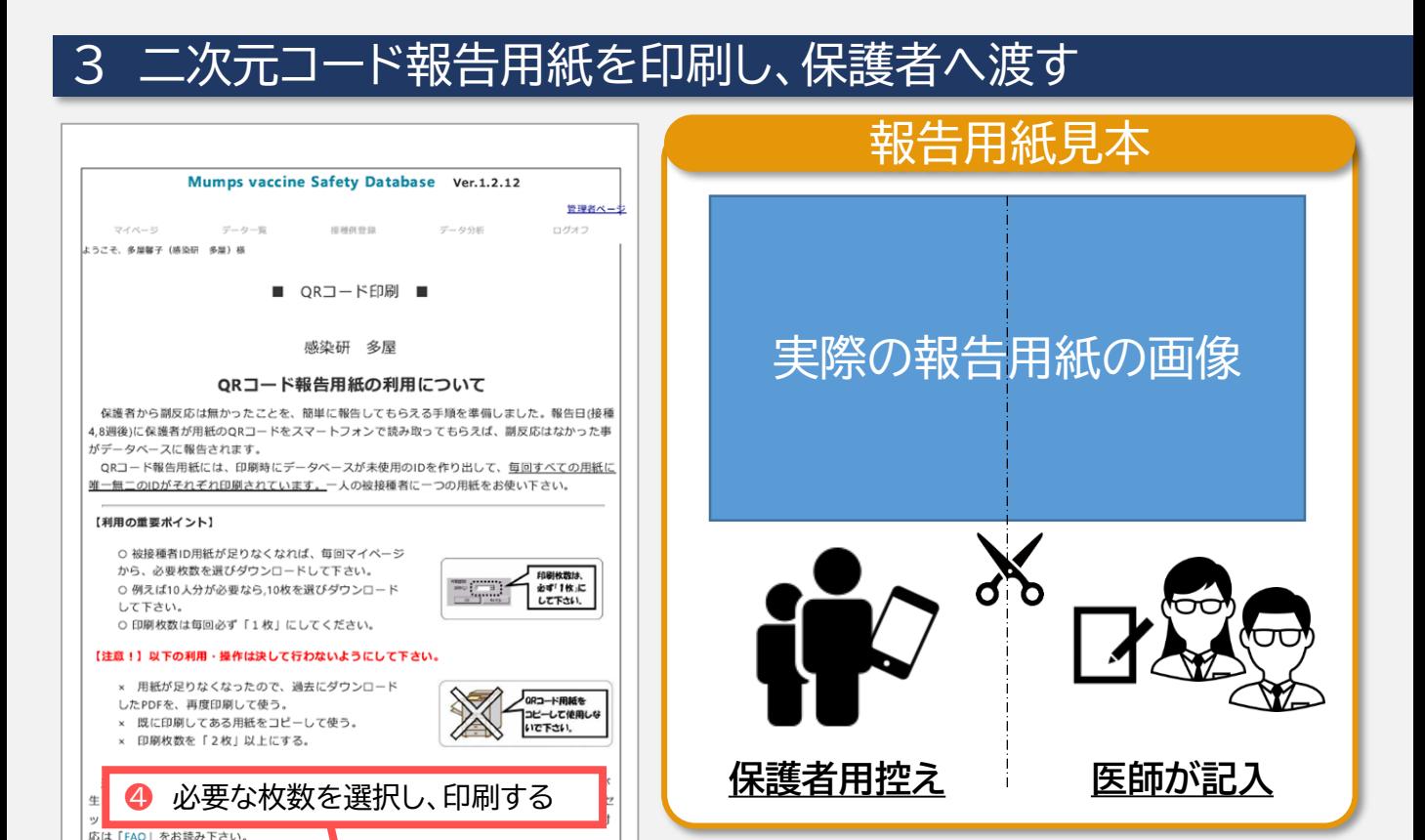

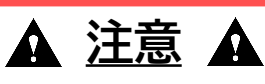

IDが重複するため、報告用紙の印刷は必ず 被接種者一人あたり1部とし、**コピー機など で複製しないでください。**

## 4 マイページから新規接種例を登録する

印刷したいQRコードの枚数を指定し<mark>て、「印刷実行」ボタンをクリック。</mark>

はPDFが表示されるまで少し時間がか 印刷枚数 10枚 >

クリック後PDFが開きま

❺ 画面上部「新規接種例登録」をクリック 接種時に記入した「被接種者登録カード」 の内容を入力する Mumps vaccine Safety Database Ver.1.2.12 保護者に渡した報告用紙に印刷されている 控释机管理  $7 - 998$ ログオフ 。<br>ようこそ、多屋着子 (神奈川義明 多屋) 様 被接種者IDを入力してください ■ マイページ ■ 被接種者情報 -QRコード印刷 関閉とお答え(FAQ) ダウンロード 0ログイン医8 名: 多屋啓子 (ktaya@nih.go.jp) プロフィール修正 10を入力して下さい。QRコードを利用せずに、電話な<br>被接種者IDの「新規作成」をクリックして下さい。 ■ 新規接種例登録 -1 BBBIで接種を4・8週間の電気のを資産協力系自身が最低する場合はこちらで登録を開始<br>して下さい、IQRコード法1では - GORコード独立のにて無意味的名を受ける場合はこまってQRコード印刷」をクリック k護者にわたしたQRコード用!<br>′で保護者から副反応を確認 1 ATI AVOI 3C (11 FD) 52. 935 ~ 1 【高光】で被理像 4 ~8 通常の副民応を資源部の英目線が増长する場合に<br>で下さい、「QR コード法】で保罗・のQRコード施取りにて無症状報告を受ける場合は、まず上の「Q R コー<br><mark><レシュンのマドコードのISSでは</mark>)、そして接種後に保護者に左半分を渡し、新規接種的登録をして下さい。<br>+接種的の一括インボートはこちら **FRANCIS** 被接種者ID | ■自院接種データ閲覧 入力例:2210115 または 2021/1/15 接種時年齢 1歳 v 0か月 v ●接種4週間後の報告 提種した期間を選んで下さい。その期間におたふくかぜワクチンを接種した例を表示します。 性別 ○男 ○ 参 ○ 2022 · 年1 · 月の接種例を 抽出する 本接種の回数 ※II期相当の年命で初めて接種されても「1回目」を選んでください。 接種した期間を選んで下さい の期間におた ブチンを接種し ◎ 2022 > 年 1 > 月の接種例を 抽出する ○1回日 ○2回目 ○3回目以上 **最種ワクチンメーカー --**電話/対面で副反応の有無を確認する場合 ○ 武田薬品 ○ 第一三共 -- メモ ※400字以内 -入力が完了したらクリック 二次元コードを利用せず、電話や来院時に副反応を 確認する場合は、**「新規作成」**ボタンをクリックして 被接種者に割り振るIDを発行してください。 確認ページへ進む

被接種者の登録は以上となります。ご協力ありがとうございました。